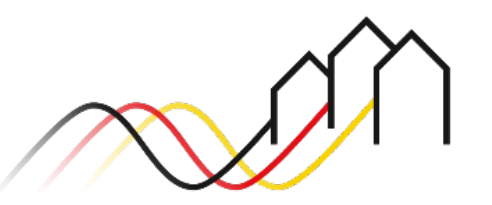

Bundesförderung Breitband

# **HOW-TO-ANLEITUNG**

Zur Einreichung eines Mittelabrufs für Infrastrukturprojekte im Graue-Flecken-Förderprogramm (Nr. 3.1/3.2Gigabit-Richtlinie)

STAND: OKTOBER 2023

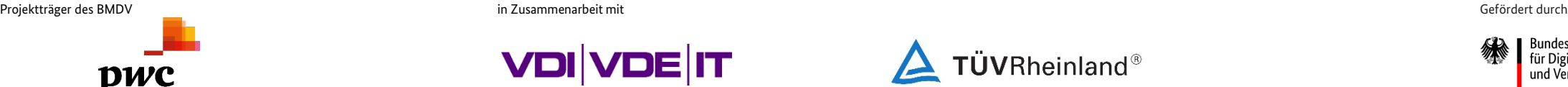

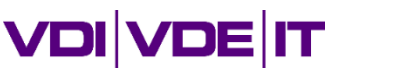

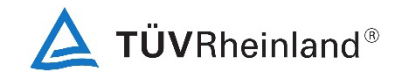

3undesministerium für Digitales und Verkehr

Voraussetzungen

**Voraussetzungen für eine Mittelanforderung**

Bitte beachten Sie folgende Voraussetzungen für eine Mittelanforderung gemäß [Hinweisblatt](https://gigabit-projekttraeger.de/wp-content/uploads/2022/10/221017_Hinweisblatt-Mittelanforderung-Infra-GFP.pdf)  [Mittelanforderungen für Breitbandausbauprojekte](https://gigabit-projekttraeger.de/wp-content/uploads/2022/10/221017_Hinweisblatt-Mittelanforderung-Infra-GFP.pdf) vom 20.07.2022:

- 1. Ein bestandskräftiger Zuwendungsbescheid in endgültiger Höhe liegt vor. Im Einzelfall und mit gesonderter Begründung kann auch der Bescheid über eine Zuwendung in vorläufiger Höhe zur Grundlage gemacht werden. In diesem Fall behält sich der Projektträger vor, die Vorlage weiterer Unterlagen zur Voraussetzung der Mittelauszahlung zu machen.
- 2. Alle Auflagen, die gemäß Zuwendungsbescheid vor Auszahlung zu erfüllen sind, wurden erbracht und gegenüber dem Projektträger nachgewiesen.
- 3. Alle mit der Mittelanforderung eingereichten Ausgaben müssen an den/die Rechnungssteller bezahlt worden sein (Erstattungsprinzip).

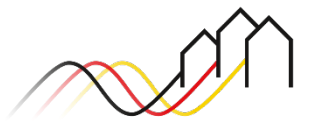

## **ANMELDUNG IM FÖRDERPORTAL**

### Benutzer anmelden

- Um einen Mittelabruf einzureichen, melden Sie sich zunächst im Förderportal des Breitband-Förderprogramms unter [https://portal.gigabit](https://portal.gigabit-pt.de/Startpage.do)[pt.de](https://portal.gigabit-pt.de/Startpage.do) an. Hierzu
- geben Sie unter "Benutzeranmeldung" Ihre Benutzerkennung
- sowie Ihr Passwort ein.
- Anschließend klicken Sie auf den Button "Anmelden."

#### **Hinweis**

1

Falls Sie Probleme bei der Passworteingabe haben, können Sie über den Button "Passwort vergessen" Ihr vorheriges Passwort zurücksetzen und ein Neues anfordern.

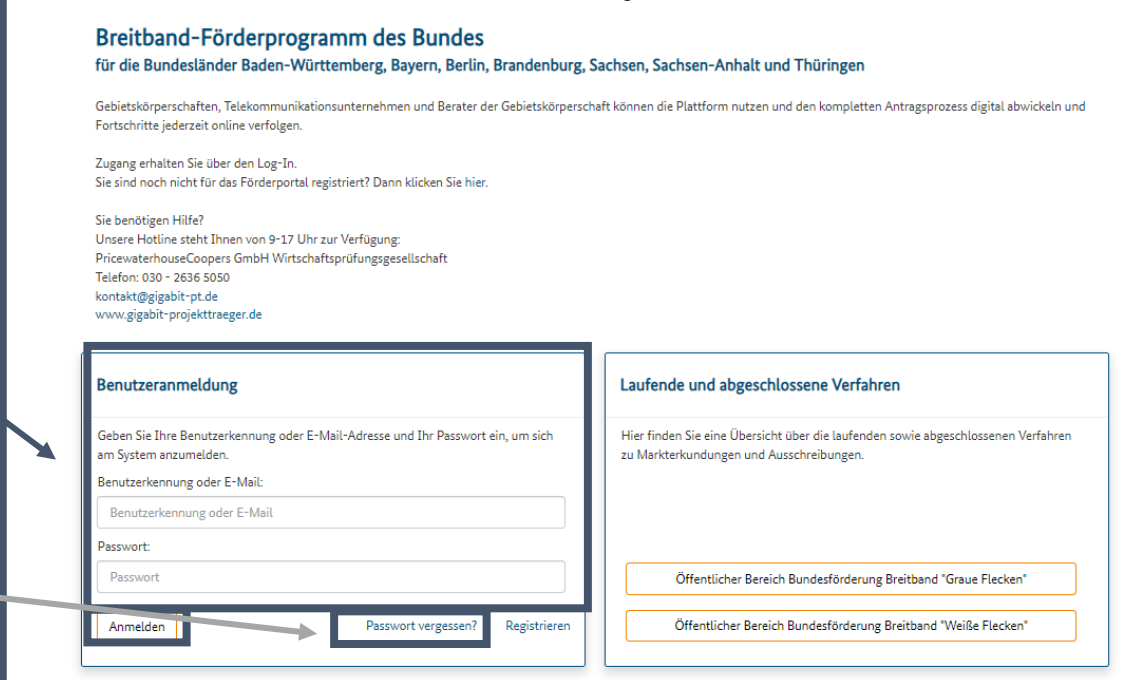

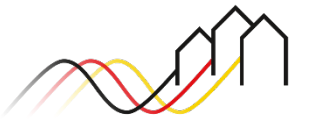

### Mittelabruf anlegen

Für den Abruf von Mitteln klicken Sie in der Projektübersicht auf das gewünschte Vorhaben.

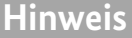

2

Für den Abruf von Mitteln rufen Sie bitte das [Hinweisblatt](https://gigabit-projekttraeger.de/wp-content/uploads/2022/10/221017_Hinweisblatt-Mittelanforderung-Infra-GFP.pdf) [Mittelanforderungen für Breitbandausbauprojekte](https://gigabit-projekttraeger.de/wp-content/uploads/2022/10/221017_Hinweisblatt-Mittelanforderung-Infra-GFP.pdf) sowie das [Hinweisblatt Zwischennachweis GFP für](https://gigabit-projekttraeger.de/wp-content/uploads/2022/10/221017_Hinweisblatt-Zwischennachweis-GFP.pdf) [Breitbandausbauprojekte](https://gigabit-projekttraeger.de/wp-content/uploads/2022/10/221017_Hinweisblatt-Zwischennachweis-GFP.pdf) als zusätzliche Hilfestellung auf.

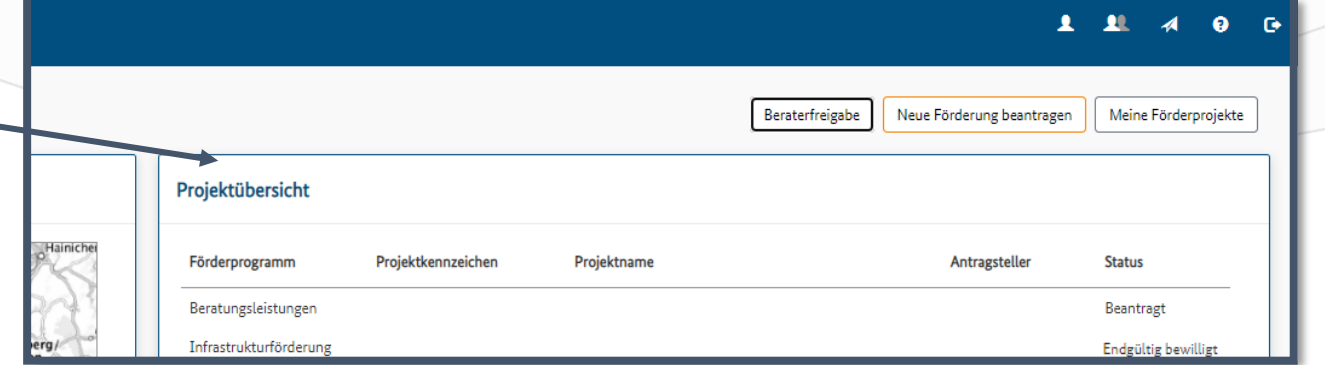

#### **Hinweis**

Damit Ihre Mittelanforderung bearbeitet und eine Auszahlung erfolgen kann, muss grundsätzlich ein Zuwendungsbescheid in endgültiger Höhe vorliegen. Im Einzelfall und mit gesonderter Begründung kann auch der Bescheid über eine Zuwendung in vorläufiger Höhe zur Grundlage dienen. In diesem Fall behält sich der Projektträger vor, die Vorlage weiterer Unterlagen zur Voraussetzung der Mittelauszahlung anzufordern.

### Mittelabruf anlegen

Anschließend gelangen Sie auf die Projektübersicht der ausgewählten eAkte, auf der Sie unter "Sonstige Aktionen" auf den Button "Mittelabrufe" klicken können.

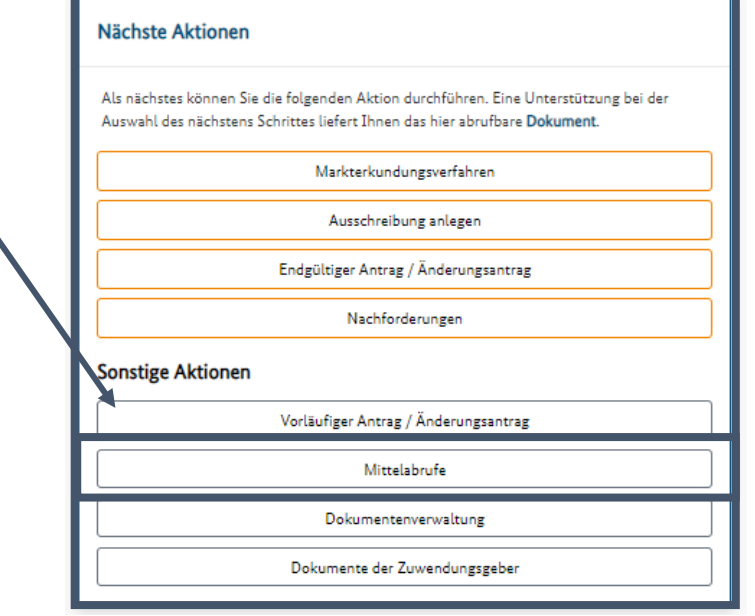

3 Anschließend gelangen Sie auf die Projektübersicht der **Mittelabrufe "Müchdem Sie "Mittelabrufe"** ausgewählt haben, öffnet sich die Liste der Mittelabrufe und Sie können über Auswahl des Buttons "Neuer Mittelabruf" starten.

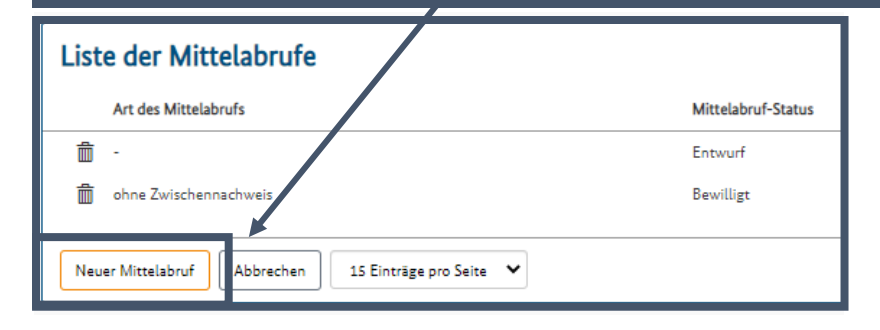

#### **Hinweis**

4

Sie können einen eingereichten Mittelabruf hier einsehen oder einen Entwurf bearbeiten.

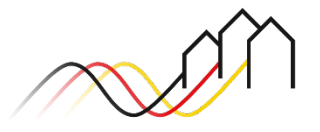

### Art des Mittelabrufs wählen und Daten des Mittelabrufs

#### Bei einer Infrastrukturförderung können Sie zwischen vier Arten des Mittelabrufen wählen: 5

- Mittelabruf ohne Zwischennachweis,
- Mittelabruf mit Zwischennachweis und / oder
- Mittelabruf für Material auf Vorrat und / oder
- Mittelabruf ohne Baufortschritt.

#### **Hinweis**

Mittelabrufe können unabhängig von dem einmal jährlich vorzulegenden Zwischennachweis (jeweils zum 30.04. für das abgelaufene Kalenderjahr) gestellt werden. Grundsätzlich raten wir Ihnen daher eine Einreichung von Mittelabrufen ohne Zwischennachweis vorzunehmen.

#### **Hinweis**

Ein Mittelabruf für Material auf Vorrat kann einmalig je Ausbauprojekt beantragt werden. Ziel ist, die Materialkapazität und die Materialpreise vor dem Baubeginn zu sichern. Der Gesamtbetrag muss mindestens 50.000,00 € betragen und darf 25% der gesamten Bundesförderung nicht übersteigen. Es muss dem Projektträger zusätzlich ein Einlagerungsbeleg vorgelegt werden. Weitere Informationen entnehmen Sie bitte dem [Hinweisblatt Mittelanforderungen für Breitbandausbauprojekte](https://gigabit-projekttraeger.de/wp-content/uploads/2022/10/221017_Hinweisblatt-Mittelanforderung-Infra-GFP.pdf).

#### **Hinweis**

Im Rahmen des Mittelabrufs ohne Baufortschritt können tatsächlich angefallene Planungsleistungen in Höhe von bis zu 20% der Bundesförderung angefordert werden. Hierzu muss eine Erklärung des Telekommunikationsunternehmens zu den Planungskosten angefordert und dem Projektträger vorgelegt werden. Weitere Informationen entnehmen Sie bitte dem [Hinweisblatt Mittelanforderungen für Breitbandausbauprojekte.](https://gigabit-projekttraeger.de/wp-content/uploads/2022/10/221017_Hinweisblatt-Mittelanforderung-Infra-GFP.pdf)

#### Relevant für alle Arten von Mittelabrufen (Infrastrukturförderung im Graue-Flecken-Programm)

Mittelabruf Mittelabruf - anlegen Art des Mittelabrufs\* Bitte wählen: Bitte wählen: ohne Zwischennachweis Material auf Vorrat mit Zwischennachweis ohne Baufortschritt

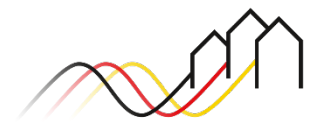

Art des Mittelabrufs wählen

Welche Seiten sind für die jeweilige Art von Mittelabruf innerhalb dieser Anleitung für Sie relevant?

**Mittelabruf ohne Zwischennachweis und / oder bei einem Mittelabruf für Material auf Vorrat / ohne Baufortschritt**

Mittelabruf Einreichung

Sobald Sie einen Mittelabruf ohne Zwischennachweis, einen Mittelabruf für Material auf Vorrat oder einen Mittelabruf ohne Baufortschritt gewählt haben, öffnet sich ein neues Fenster. Dieses enthält den Reiter *Mittelabruf – anlegen.* Nachdem Sie diesen ausgefüllt haben, erscheint der Reiter *Einreichung.* Hilfestellung zum Anlegen der beiden Reiter finden Sie auf Seiten 1 - 11 und auf Seiten 21 - 22.

**Mittelabruf mit Zwischennachweis** Mittelabruf Rechnungen Zahlungsnachweise Material Adressen Netzpläne Bildnachweise Nachweise Sachbericht Einreichung Sobald Sie einen Mittelabruf mit Zwischennachweis wählen, wird ein neues Fenster angezeigt. Nach dem Ausfüllen des Reiters *Mittelabruf – anlegen* werden Ihnen insgesamt zehn Reiter angezeigt. Alle in dieser Anleitung enthaltenen Seiten sind somit für Sie relevant.

Relevant für alle Arten von Mittelabrufen (Infrastrukturförderung im Graue-Flecken-Programm)

### Daten des Mittelabrufs

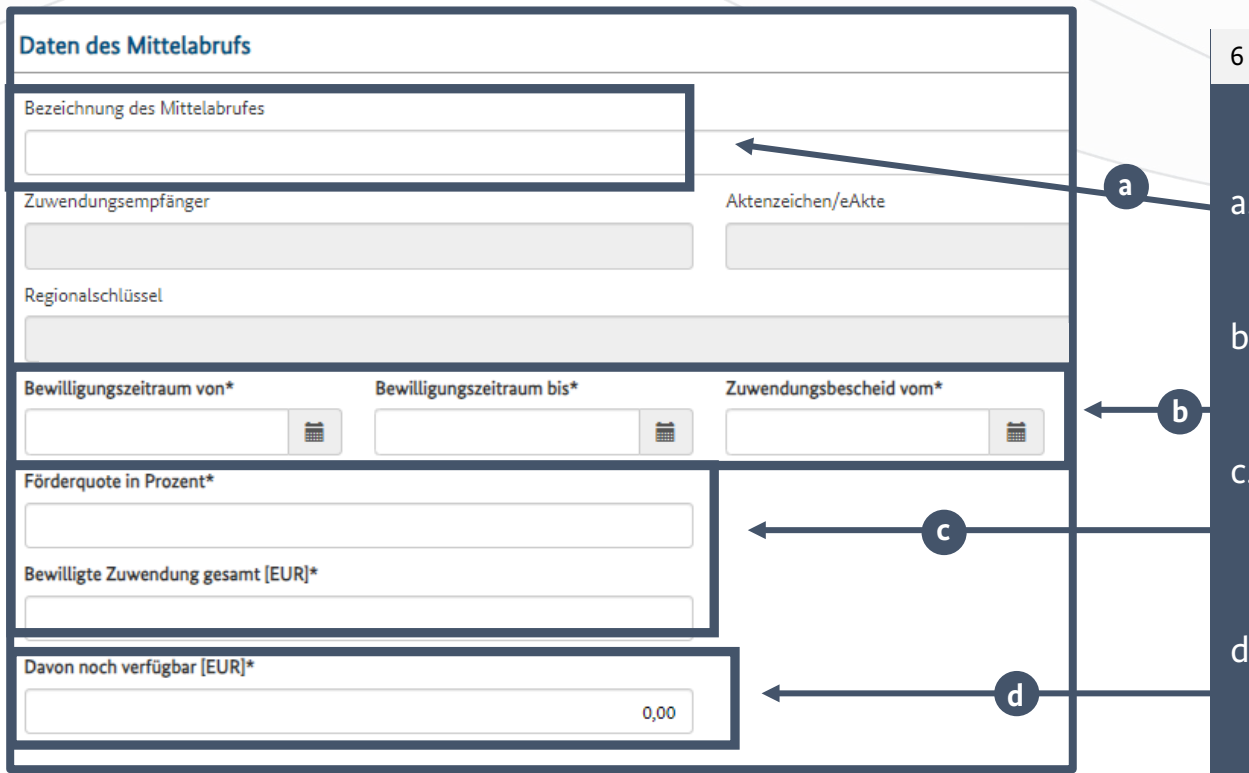

- Nach Auswahl der Art des Mittelabrufs geben Sie zunächst die Daten des Mittelabrufs an:
- das Datum der Einreichung und die Bezeichnung des Mittelabrufes (bitte auf fortlaufende Bezeichnung achten),
- b. den Bewilligungszeitraum und das Datum des Zuwendungsbescheids,
- rechnerische Angaben zu der Förderquote (Bund) und der bewilligten Zuwendung (exakte Übernahme aus dem letzten Zuwendungs-/ Änderungsbescheid (Bundesfördersumme)),
- d. noch verfügbare Zuwendungen (laut letzter Auszahlungsbestätigung),

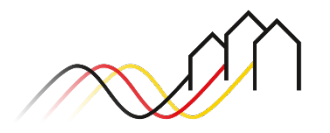

Relevant für alle Arten von Mittelabrufen (Infrastrukturförderung im Graue-Flecken-Programm)

### Leistungszeitraum des aktuellen Mittelabrufs und Ausgaben gemäß Finanzierungsplan

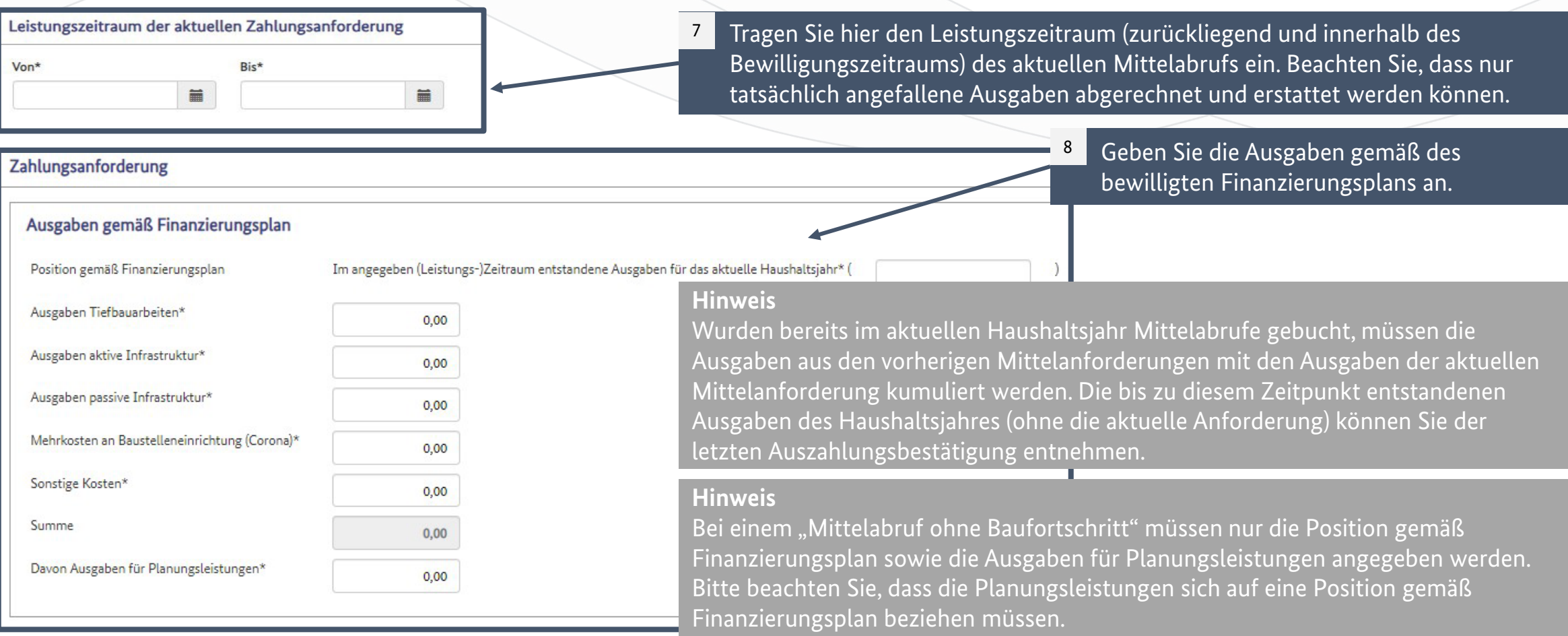

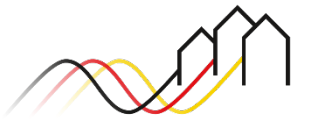

#### Relevant für alle Arten von Mittelabrufen (Infrastrukturförderung im Graue-Flecken-Programm)

### Bundesanteil bisher abgerechneter und entstandener Ausgaben

Bitte füllen Sie die weißen Felder aus. Die grau hinterlegten Felder werden automatisch befüllt.

9

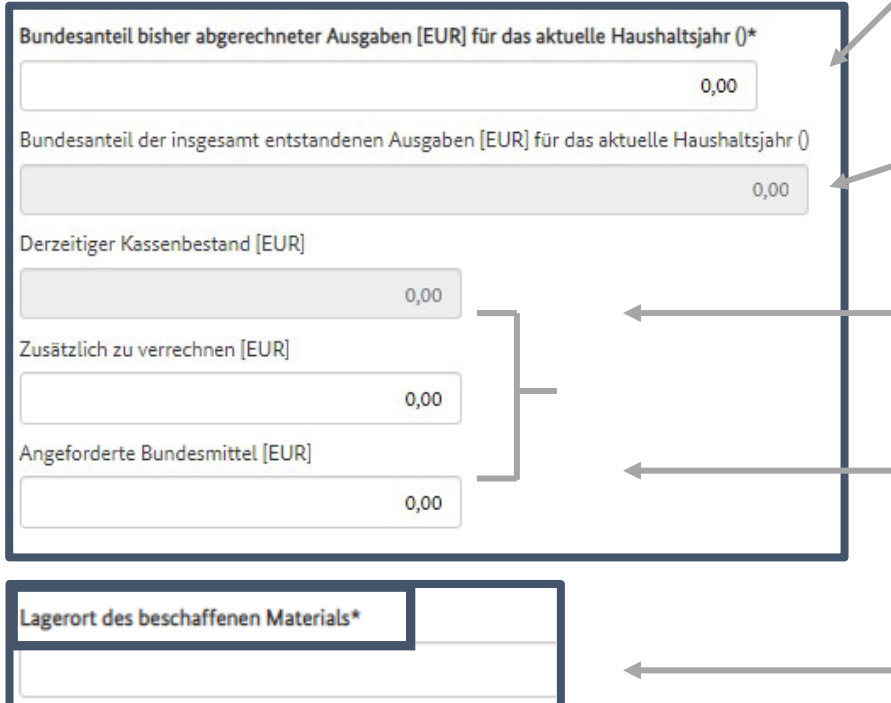

#### **Hinweis**

Kumulierte Angaben des aktuellen Haushaltsjahres exklusive des aktuellen Mittelabrufs (bisher tatsächlich abgerechnet). Bitte beachten Sie, dass eine fehlerhafte Angabe eine Falschberechnung des Kassenbestandes zur Folge hat.

#### **Hinweis**

Kumulierte Angaben des aktuellen Haushaltsjahrs inklusive des aktuellen Mittelabrufs. Die Berechnung erfolgt automatisch auf Grundlage ihrer vorherigen Angaben zu den Ausgaben gemäß Finanzierungsplan.

#### **Hinweis**

Der derzeitige Kassenbestand (entstandene Ausgaben abzüglich bereits abgerechneter Ausgaben) wird auf Grundlage der oben genannten Eingaben automatisch berechnet und muss kleiner als 0 sein.

#### **Hinweis**

Eingabe der angeforderten Bundesmittel ist erforderlich und entspricht dem Betrag des Kassenbestands (wenn nicht zusätzliche Mittel zu verrechnen sind) und ist größer als 0.

#### **Hinweis**

Bei einem "Mittelabruf für Material auf Vorrat" müssen Sie zusätzlich den Lagerort des beschaffenen Materials angeben.

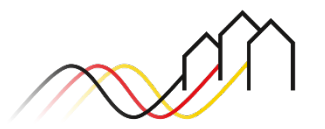

Erster Schritt "Mittelabruf – bearbeiten" ist nach Speichern abgeschlossen

Bei **Mittelabrufen ohne Zwischennachweis, ohne Baufortschritt, oder für Material auf Vorrat**, können Sie nach dieser Folie direkt auf Folie 21 zur finalen Einreichung wechseln oder [hier](#page-20-0) klicken.

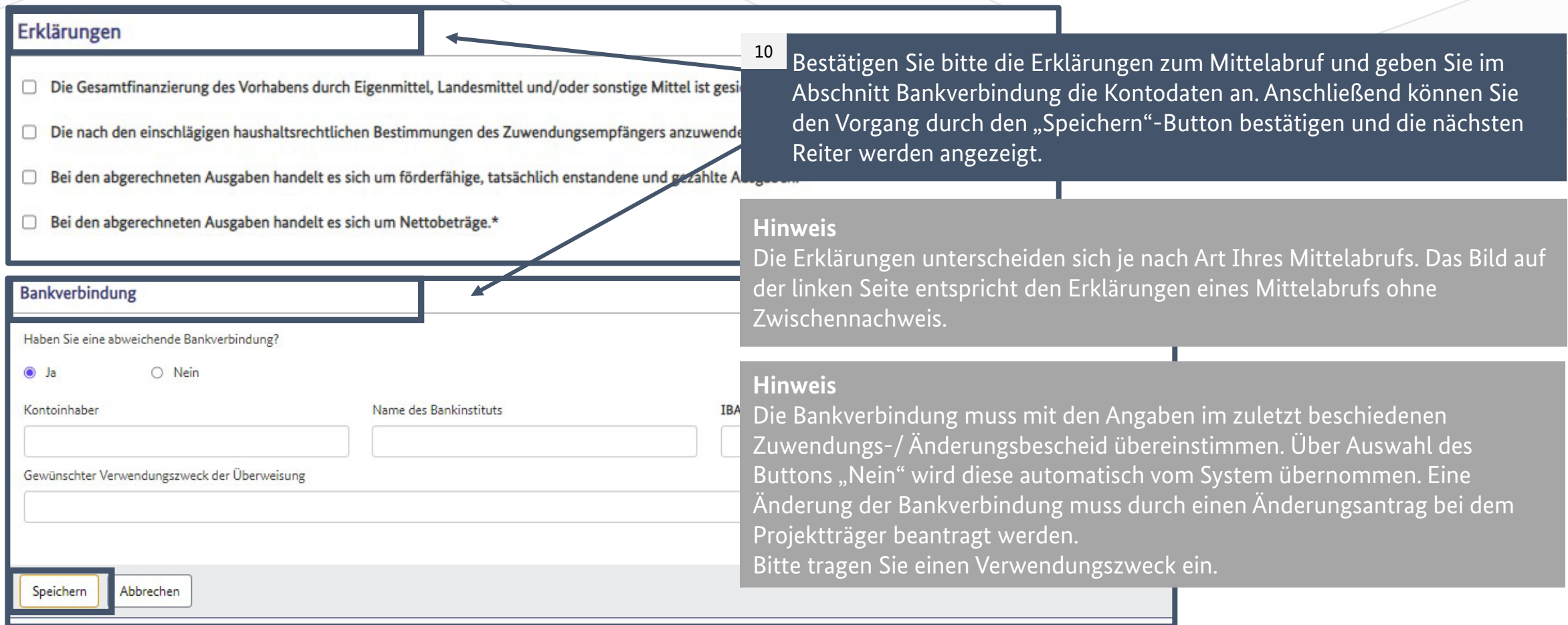

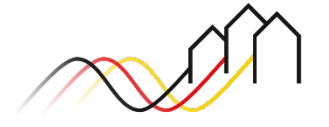

Mittelabruf mit Zwischennachweis einreichen – Rechnung anlegen

11

Nachdem Sie den Reiter *Mittelabruf-bearbeiten* erfolgreich speichern konnten, werden Ihnen bei einem Mittelabruf mit Zwischennachweis weitere Reiter angezeigt.

Im ersten Reiter *Rechnungen* können Sie über den Button "Neue Rechnung" eine Rechnung anlegen und alle relevanten Informationen in die Eingabemaske (Bild auf der nächsten Seite) eintragen.

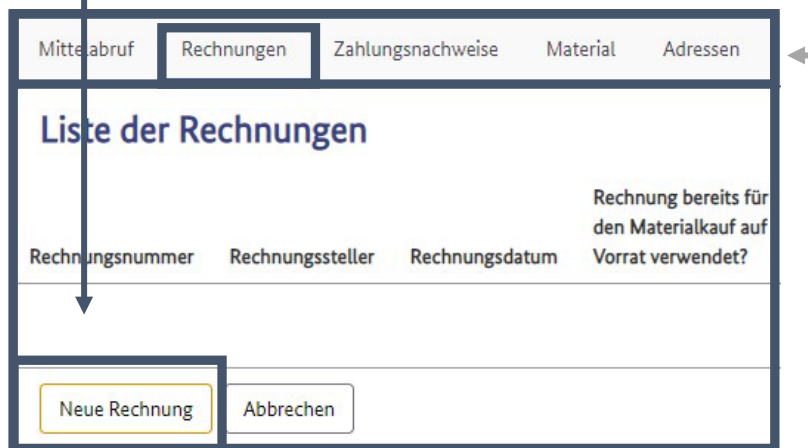

**Hinweis**  Sie können über diese Reiter in Ihrem angelegten Mittelabruf navigieren.

#### Nur relevant für den Mittelabruf mit Zwischennachweis

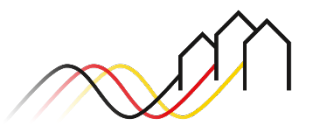

#### Nur relevant für den Mittelabruf mit Zwischennachweis

### Mittelabruf mit Zwischennachweis einreichen – Rechnung anlegen

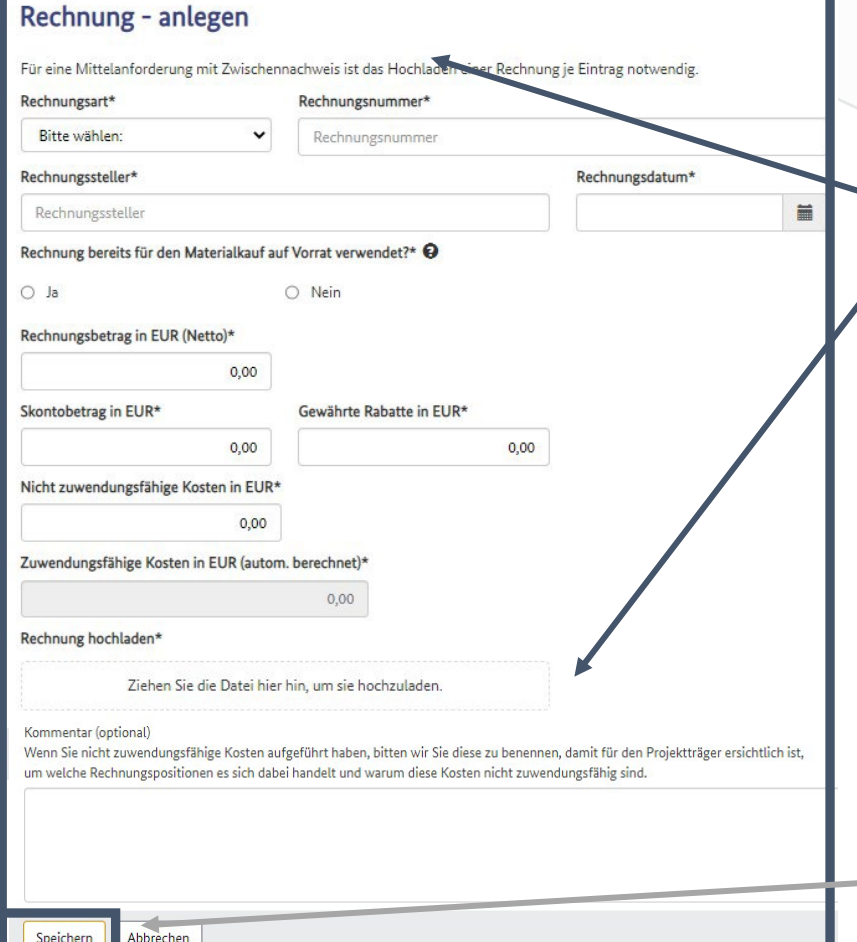

Tragen Sie bitte alle Informationen in die Eingabemaske ein. Die Felder sind analog zu den (Einzel)-Rechnungen zu befüllen.

Hier ziehen Sie Ihre Rechnungsdatei per Drag-and-Drop in das dafür vorgesehene Feld. Durch den Button "Speichern" werden die Einträge gespeichert und die Rechnung hochgeladen (die maximale Dateigröße ist 200MB).

#### **Hinweis**

12

Für mehr Informationen zu Nachweisen beachten Sie bitte die Angaben unter Nr. 6 **ANBest-GK** und **ANBest-P**.

#### **Hinweis**

Die Mindestanforderung an eine Rechnung entnehmen Sie bitte dem [Hinweisblatt Zwischennachweis GFP für Breitbandausbauprojekte](https://gigabit-projekttraeger.de/wp-content/uploads/2022/10/221017_Hinweisblatt-Zwischennachweis-GFP.pdf).

#### **Hinweis**

Sie können den Entwurf in jedem Reiter jederzeit zwischenspeichern und zu einem späteren Zeitpunkt weiter bearbeiten.

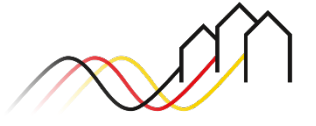

#### Nur relevant für den Mittelabruf mit Zwischennachweis

### Mittelabruf mit Zwischennachweis einreichen – Zahlungsnachweise hochladen

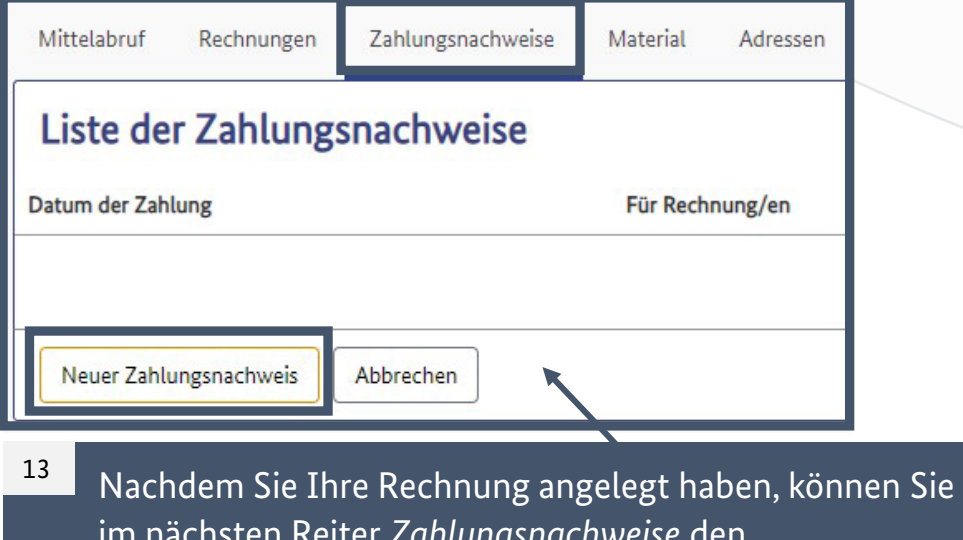

im nächsten Reiter *Zahlungsnachweise* den entsprechenden Zahlungsnachweis über den Button "Neuer Zahlungsnachweis" auf dem Portal hochladen.

#### **Hinweis**

Ein Zahlungsnachweis ist ein Beleg, aus dem hervorgeht, dass eine Zahlung tatsächlich geleistet wurde. Der Zahlungsnachweis muss einer Rechnung zugeordnet werden können. Alle abgerechneten Ausgaben müssen mit Rechnung und Zahlungsnachweis ausgewiesen werden.

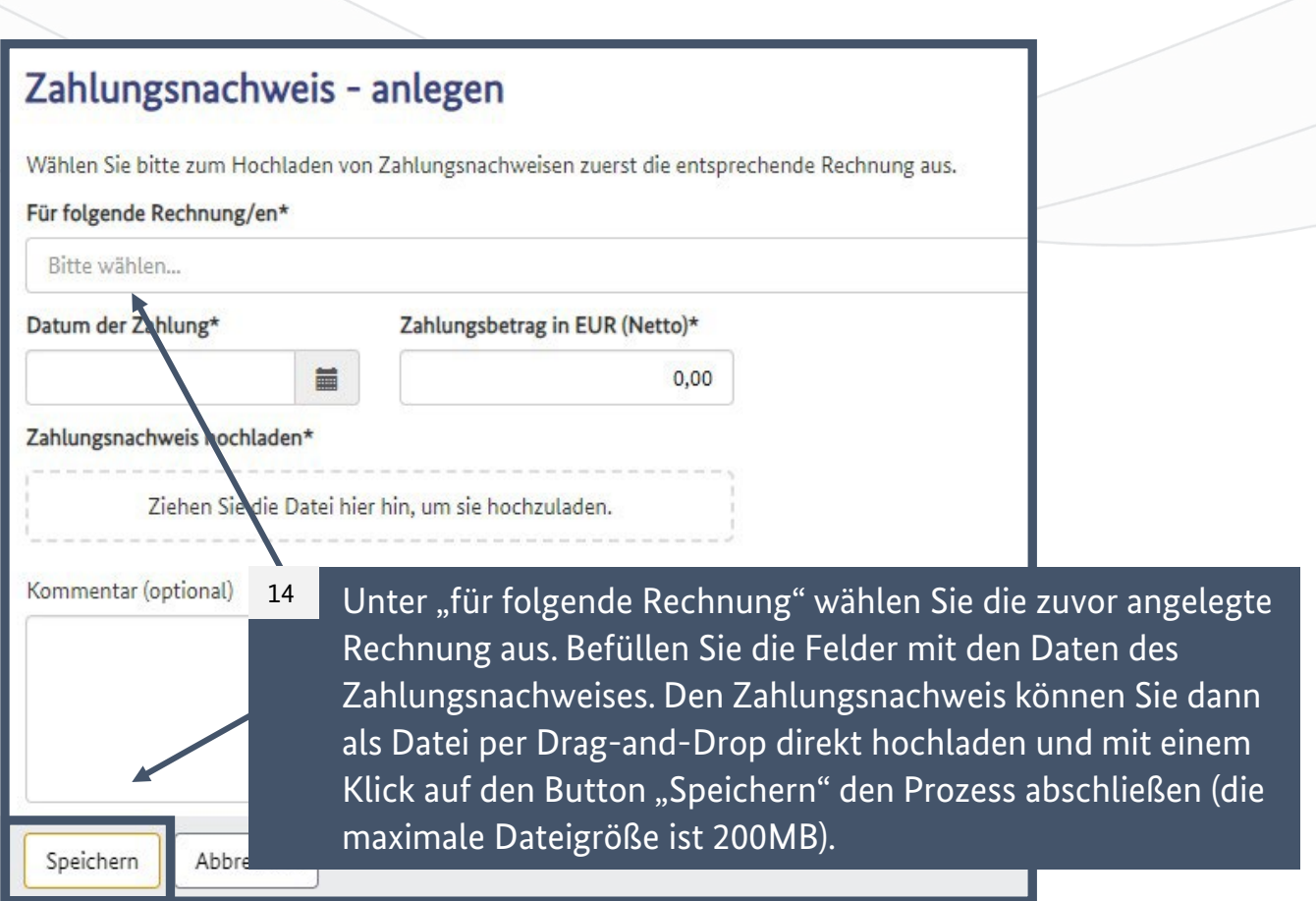

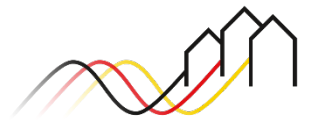

### Mittelabruf mit Zwischennachweis einreichen – Material

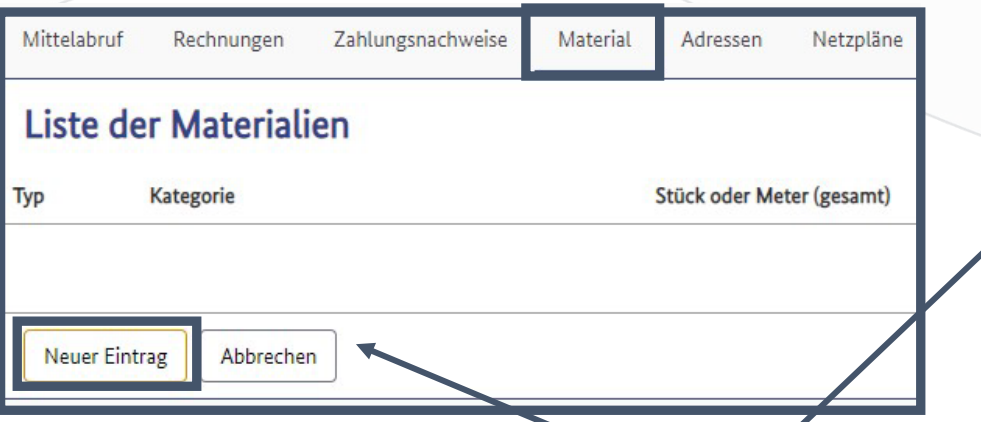

- Über "Neuer Eintrag" im Reiter *Material* können Sie vier Typen von Ausgabenpositionen gem. Ihres Finanzierungsplanes anlegen: 15
	- Aktive Infrastruktur,
	- Passive Infrastruktur,
	- Sonstige Kosten,
	- Tiefbauarbeiten.

Tragen Sie bitte die erforderlichen Informationen ein und ordnen die Angaben Ihren bereits hochgeladenen Rechnungen unter "Zugehörige Rechnung/en" zu.

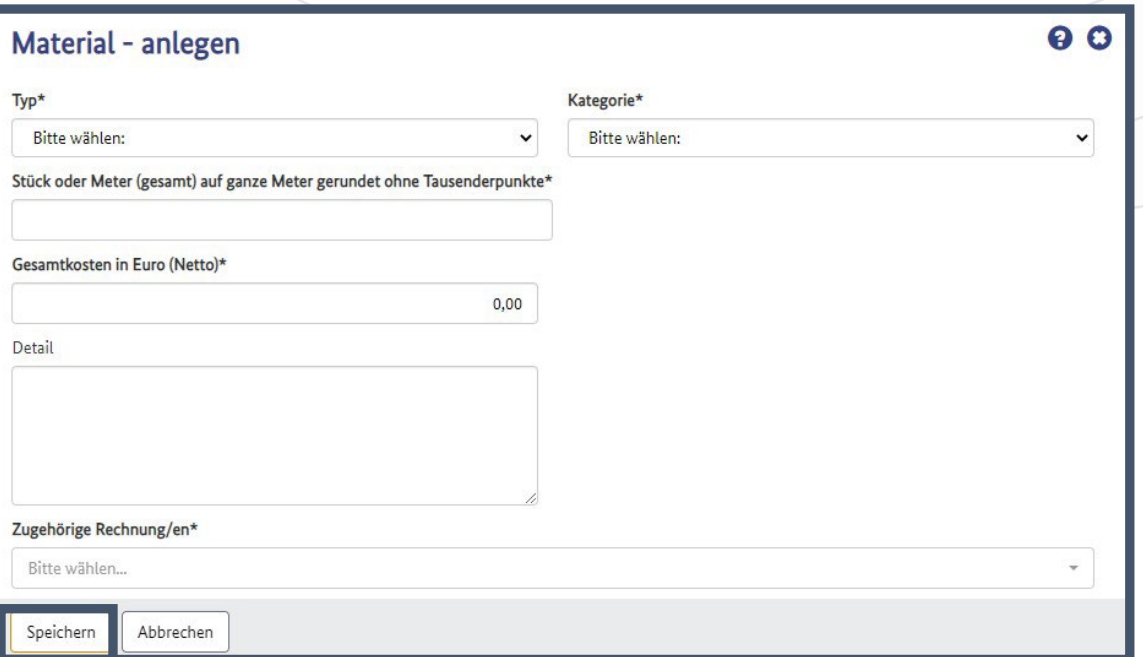

#### **Hinweis**

Zur Zuordnung von Ausgabenpositionen gleichen Sie bitte Ihren Finanzierungsplan und die Angaben der zugehörigen Rechnungen mit einander ab. Weitere Informationen entnehmen Sie bitte dem [Hinweisblatt Zwischennachweis GFP für Breitbandausbauprojekte.](https://gigabit-projekttraeger.de/wp-content/uploads/2022/10/221017_Hinweisblatt-Zwischennachweis-GFP.pdf)

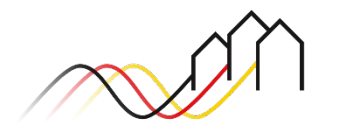

Bundesförderung Breitband

### Nur relevant für den Mittelabruf mit Zwischennachweis

### Mittelabruf mit Zwischennachweis einreichen – Adressen

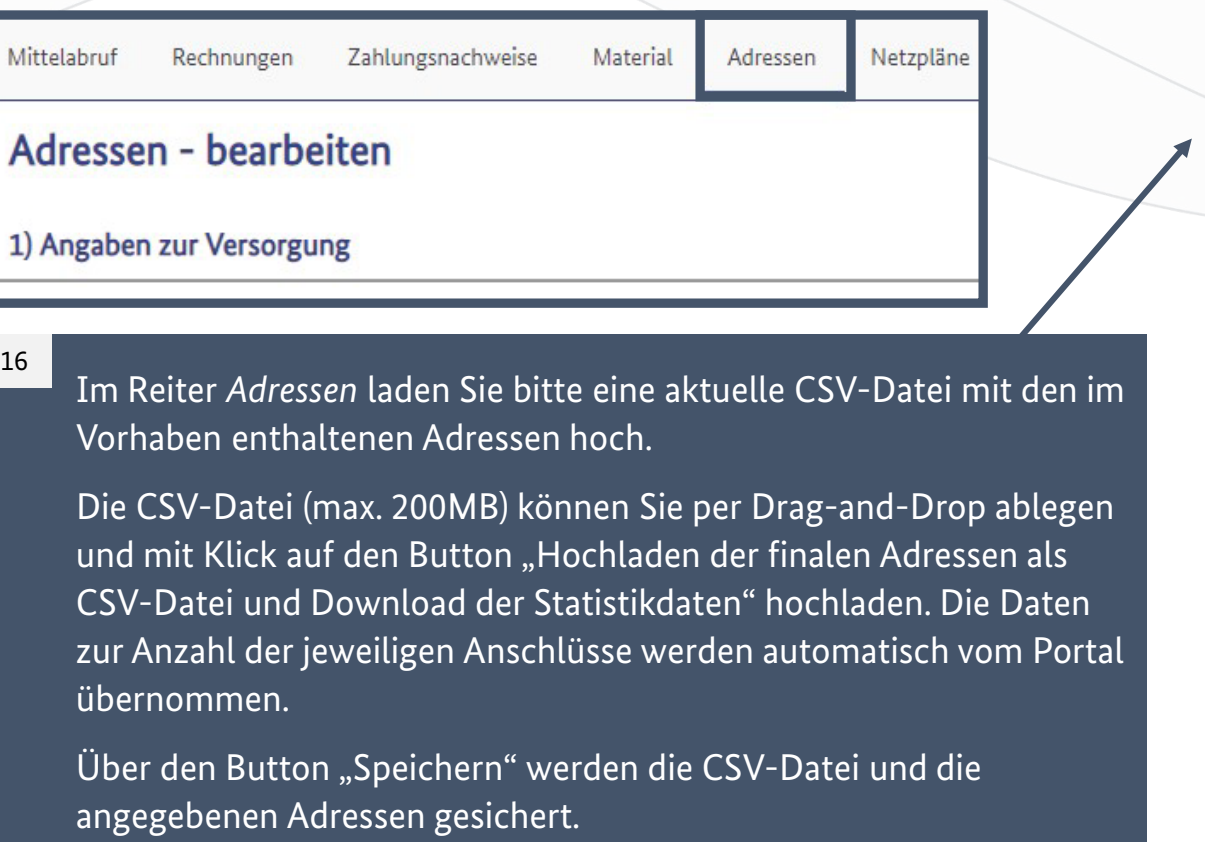

#### Nur relevant für den Mittelabruf mit Zwischennachweis

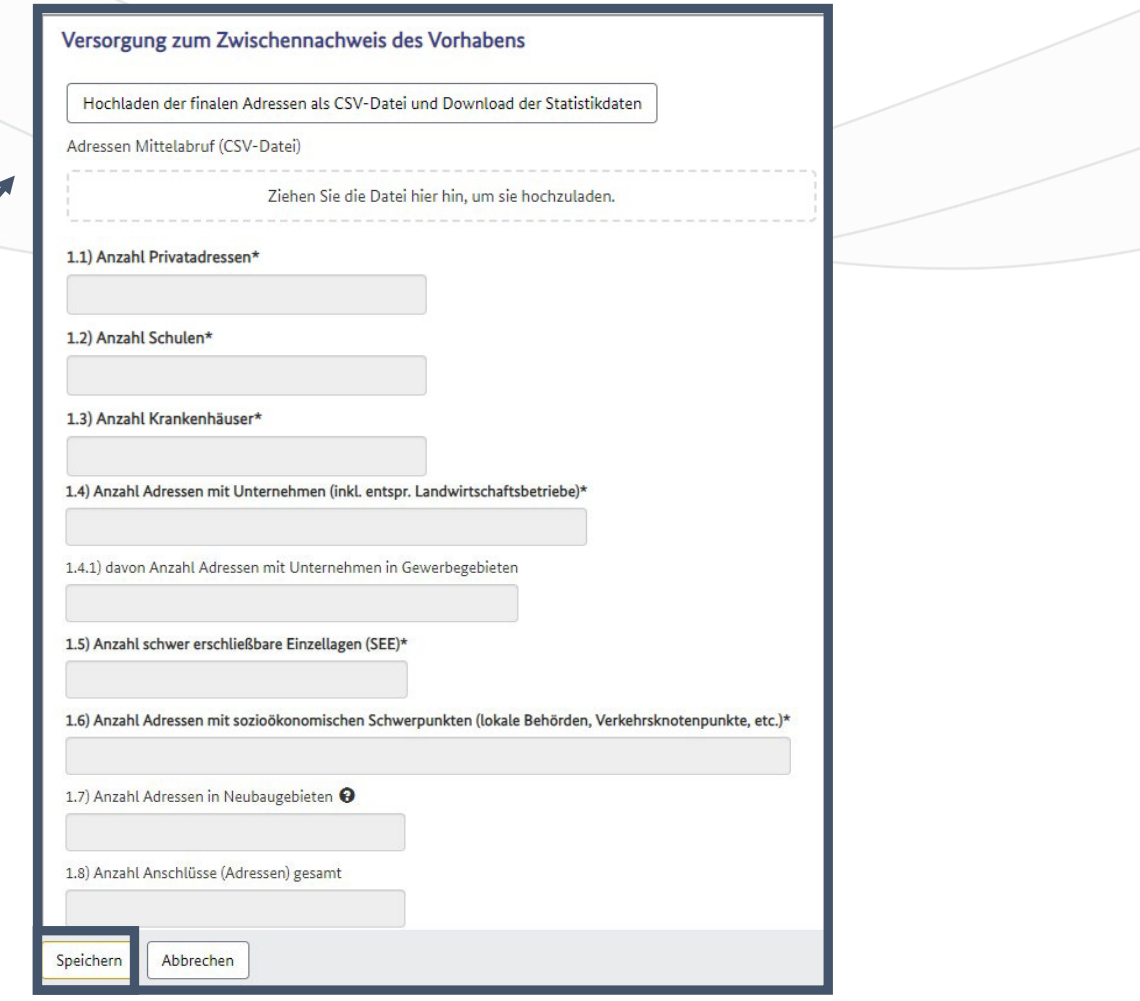

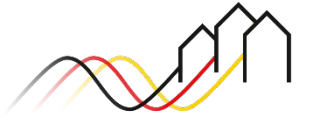

etzpläne

### Mittelabruf mit Zwischennachweis einreichen – Netzpläne

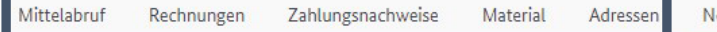

Netzpläne - bearbeiten

Im Reiter *Netzpläne* laden Sie bitte einen aktuellen Netzplan hoch. Geben Sie als erstes bitte die zugrundeliegenden GIS-Nebenbestimmungen sowie das Materialkonzept und den Verfahrensschritt an. Dann gehen Sie auf "2.1) Neuer Netzplan", wodurch ein neues Fenster (siehe Bild unten) aufgeklappt wird. 17

Ziehen Sie dann im Fenster "2.1)" über Drag-and-Drop den Netzplan als GeoJSON oder ZIP-komprimierte ESRI-Shape-Datei in das dafür vorgesehene Fenster. Geben Sie anschließend an, welchen Layer die Datei darstellt und vergeben Sie eine aussagekräftige Bezeichnung. Optional können Sie das Beschreibungsfeld bearbeiten.

#### Durch den Button "Speichern" wird der Netzplan hochgeladen.

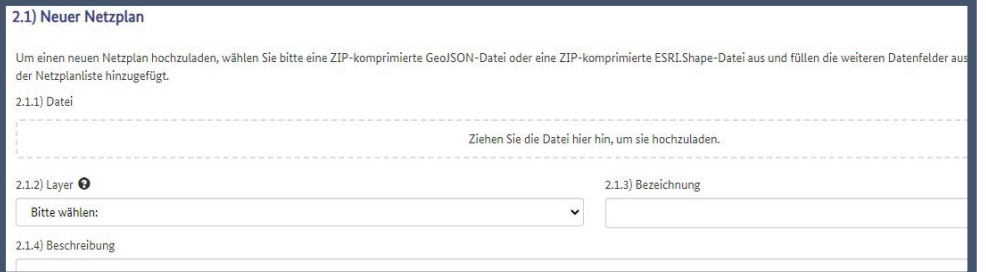

#### Nur relevant für den Mittelabruf mit Zwischennachweis

 $\check{ }$ 

#### Netzpläne - bearbeiten

Laden Sie hier die Netzpläne gemäß der GIS-Nebenbestimmungen zur Breitband-Förderrichtlinie hoch. Vergewissern Sie sich bitte insbesondere, o Koordinatenreferenzsystem ETRS89 (EPSG:4258) verwendet. Als Dateiformat wird für jeden Upload eine ZIP-komprimierte GeoJSON-Datei oder Leerrohre.geoison oder Leerrohre.shp.Leerrohre.shx.Leerrohre.dbf, Leerrohre.prj ...).

Vor dem Upload ist im Auswahlfeld "Layer" anzugeben, um welche Daten es sich handelt. Die maximale Dateigröße für den Upload beträgt 200 M

1.1) Zugrunde liegende GIS-Nebenbestimmungen\*

1.2) Zugrunde liegendes Materialkonzept\*

Bitte wählen:

Bitte wählen:

1.3) Verfahrensschritt gemäß der Definition in den angewendeten GIS-Nebenbestimmungen\*

Bitte wählen:

2) Netzplan / Netzpläne

2.1) Neuer Netzplan

#### **Hinweis**

Die maximale Dateigröße beträgt 2GB. Eine aussagekräftige Bezeichnung ist beispielsweise "JJMMTT\_Netzplan\_2\_Gemeinde-Musterhausen".

Speichern Abbrechen

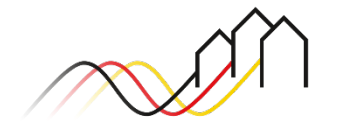

### Mittelabruf mit Zwischennachweis einreichen – Bildnachweise

Nur relevant für den Mittelabruf mit Zwischennachweis

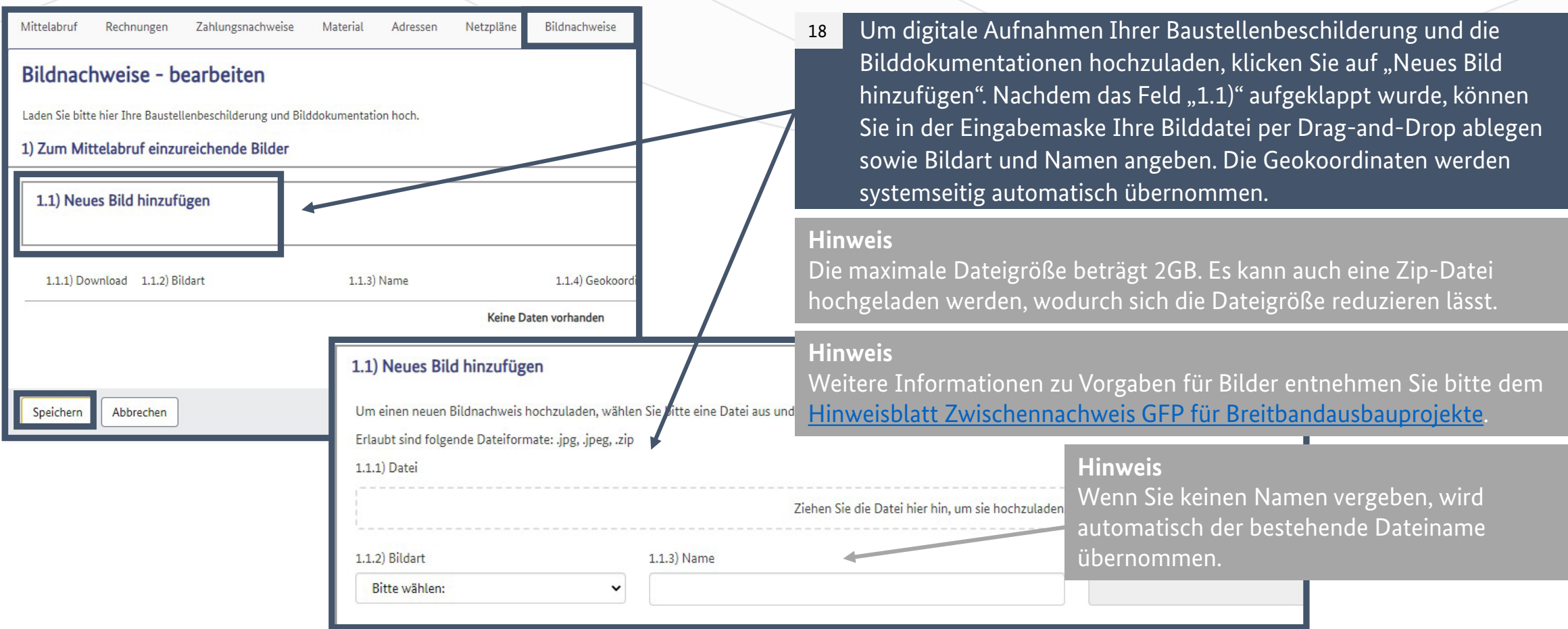

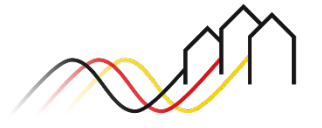

### Mittelabruf mit Zwischennachweis einreichen – Nachweise

Nur relevant für den Mittelabruf mit Zwischennachweis

19

Im nächsten Reiter *Nachweise* können Sie per Drag-and-Drop weitere Dokumente hochladen. Ziehen Sie hierfür Ihre Datei in das vorgesehene Feld, vergeben eine Dateibezeichnung und eine Beschreibung. Im Anschluss wird über den Button "Speichern" die Datei hochgeladen.

#### **Hinweis**

Die maximale Dateigröße beträgt 200MB. Es kann auch eine Zip-Datei hochgeladen werden, wodurch sich die Dateigröße reduzieren lässt.

**Hinweis** 

Nachdem Sie den Nachweis erfolgreich hochgeladen haben, können Sie diesen in der Übersicht unten einsehen.

1.1.1) Download 1.1.2) Bezeichnung

1.1.3) Beschreibung

Keine Daten vorhanden

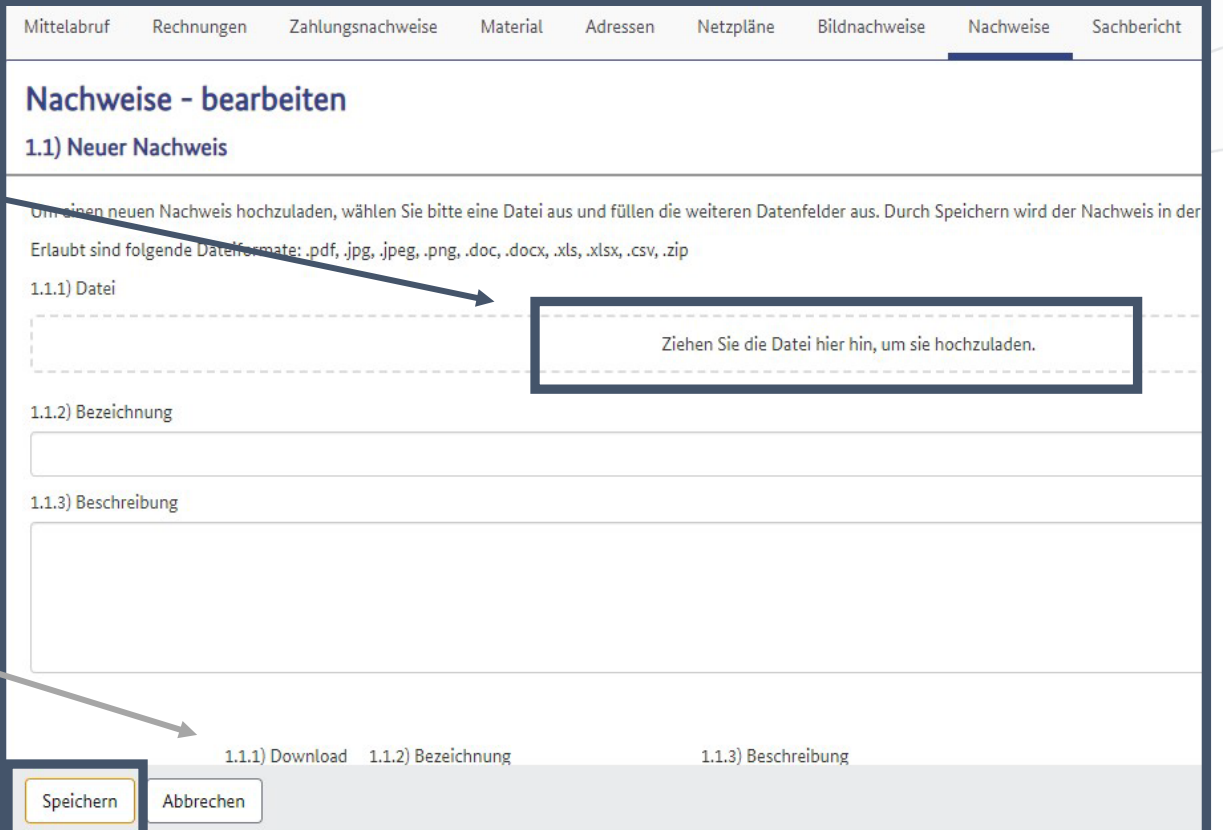

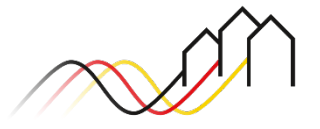

### Mittelabruf mit Zwischennachweis einreichen – Sachbericht

etzpläne

Bildnachweise

Nachwe

10 Im Reiter *Sachbericht* berichten Sie kurz über den Bealisierter Tiefbau in Kilometer\* Kann der Statten der A aktuellen Stand des Projektfortschritts. Zudem geben Sie die Webadresse Ihrer Webseite für weitere Informationen zum Projekt an.

Adressen

Material

# Kurzbericht zum Stand des Projektes bzw. des Projektfortschritts\* Webadresse zur Projektbeschreibung auf der Webseite des Zuwendungsempängers\*

Zahlungsnachweise

Sachbericht - bearbeiten

#### **Hinweis**

Die Angaben in den Feldern Tiefbau, Glasfaser, Leerrohre und KVZ/POP müssen dem Netzplan sowie der Rechnung entsprechen.

Neugeschaffene Glasfaser in Kilometer\* 22 Neugeschaffene Leerrohre in Kilometer\* Neugeschaffene Kabelverzweiger/POP in Stück\* Anzahl der neu versorgten Haushalte Haushalte 1 Gbit/s und höher\* Unternehmen 1 Gbit/s und höher\* Institutionelle Nachfrager 1 Gbit/s und höher\*

Nur relevant für den Mittelabruf mit Zwischennachweis

Die Pflichtfelder zu Angaben des realisierten Tiefbaus, neu geschaffener Infrastruktur und Anzahl der neu versorgten Haushalte müssen alle befüllt werden (keine Angabe = 0).

Unter Mitteilungen an den Projektträger werden Projektverzögerungen und Abweichungen angezeigt oder verneint.

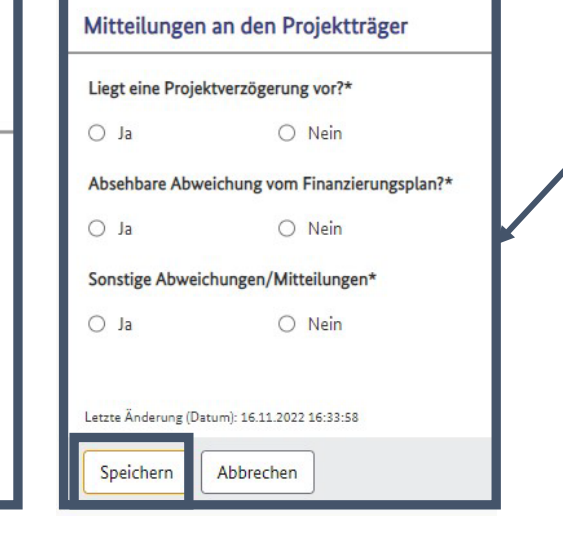

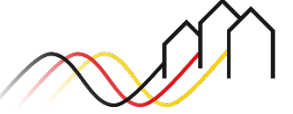

Relevant für alle Arten von Mittelabrufen (Infrastrukturförderung im Graue-Flecken-Programm)

### <span id="page-20-0"></span>Mittelabruf einreichen

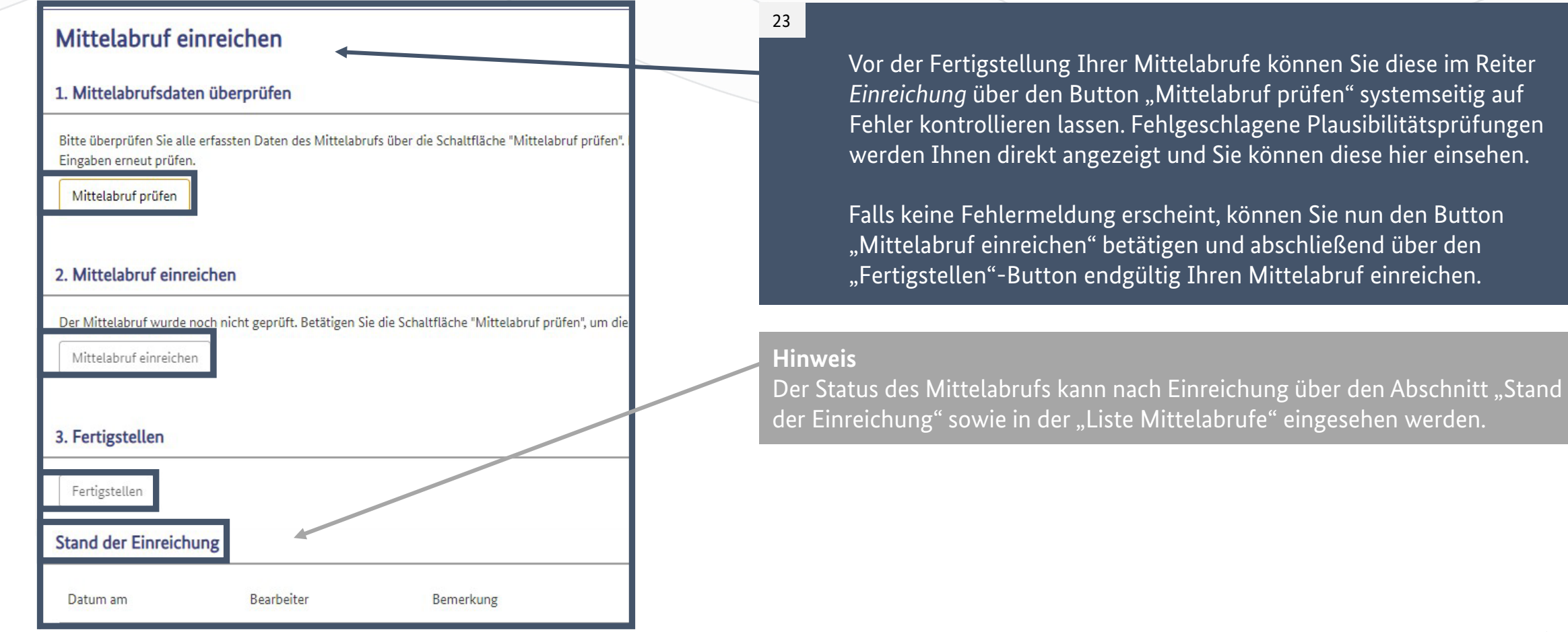

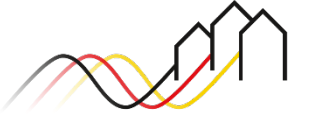

## **NACH DER EINREICHUNG VON MITTELABRUFEN**

Relevant für alle Arten von Mittelabrufen (Infrastrukturförderung im Graue-Flecken-Programm)

r Zurückziehen über den Button "Mittelabruf zurückziehen" Mittelabruf nach dem Zurückziehen nicht weiter bearbeitet

### Mittelabruf zurückziehen

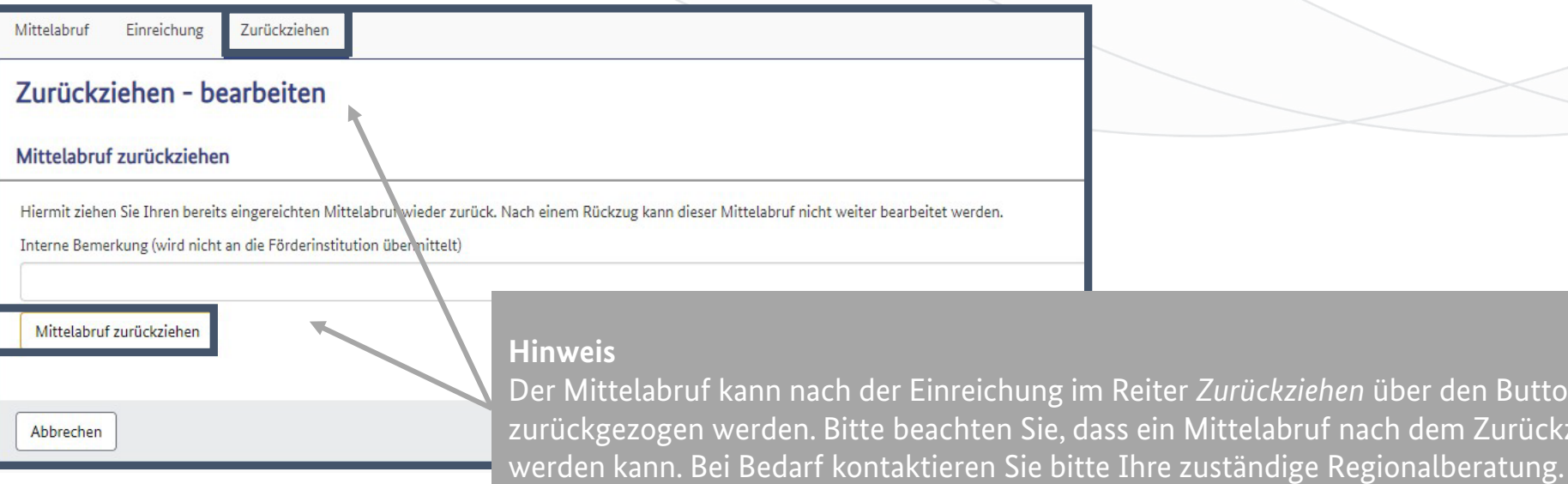

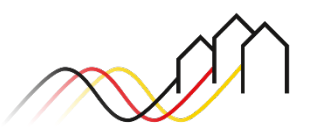